## BIOS アップデート手順書

# アップデートの対象バージョン

### 【対象機種品番、対象バージョン】

本ソフトウェアによる BIOS アップデートは、以下の BIOS バージョンと機種品番が対象にな ります。

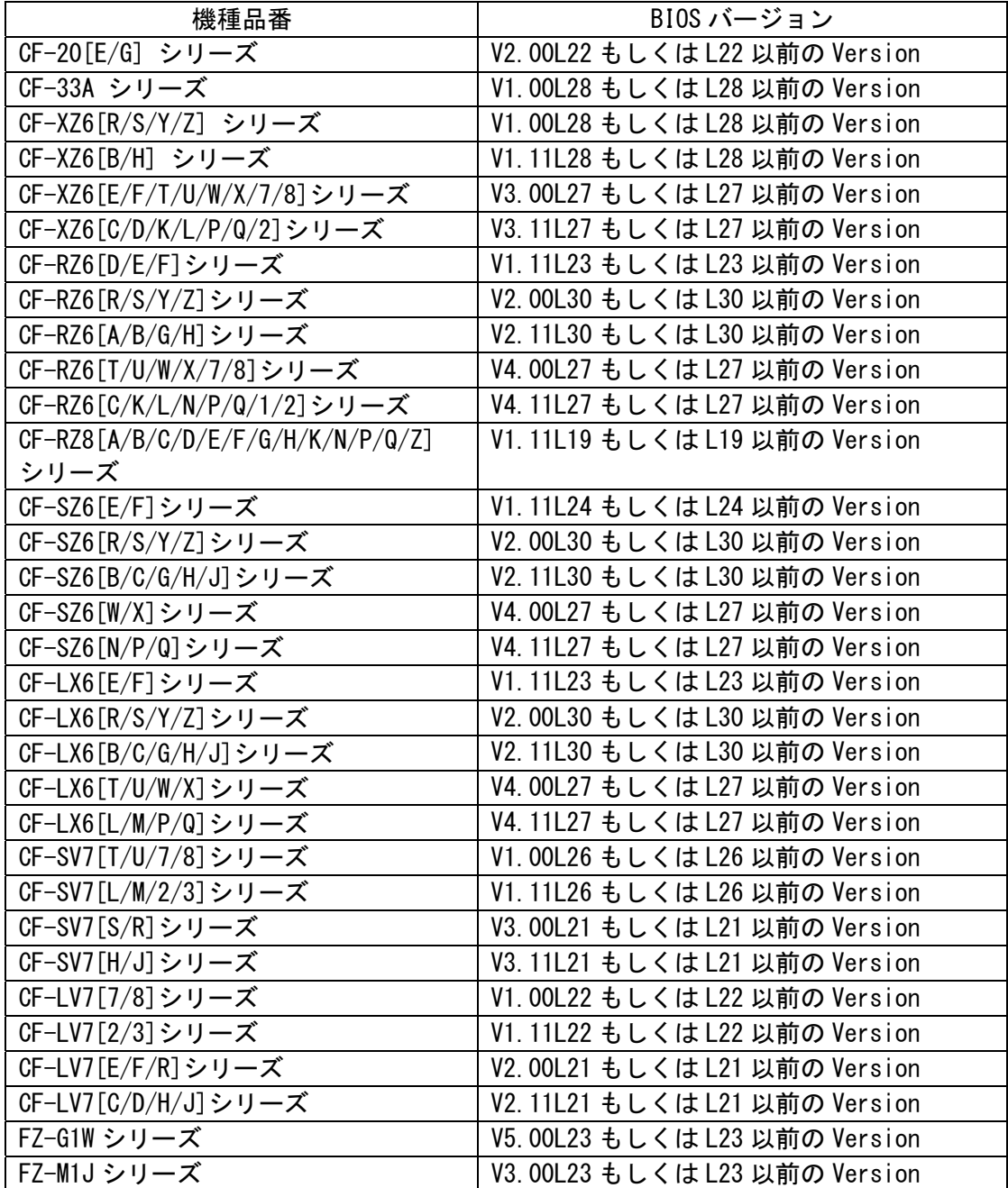

BIOS のバージョンがすでに 更新後のバージョンになっている場合は、アップデートする必 要はありません。

### 【更新後のバージョン】

本ソフトウェアによる BIOS アップデート後、BIOS は以下の バージョンにアップデートされます。

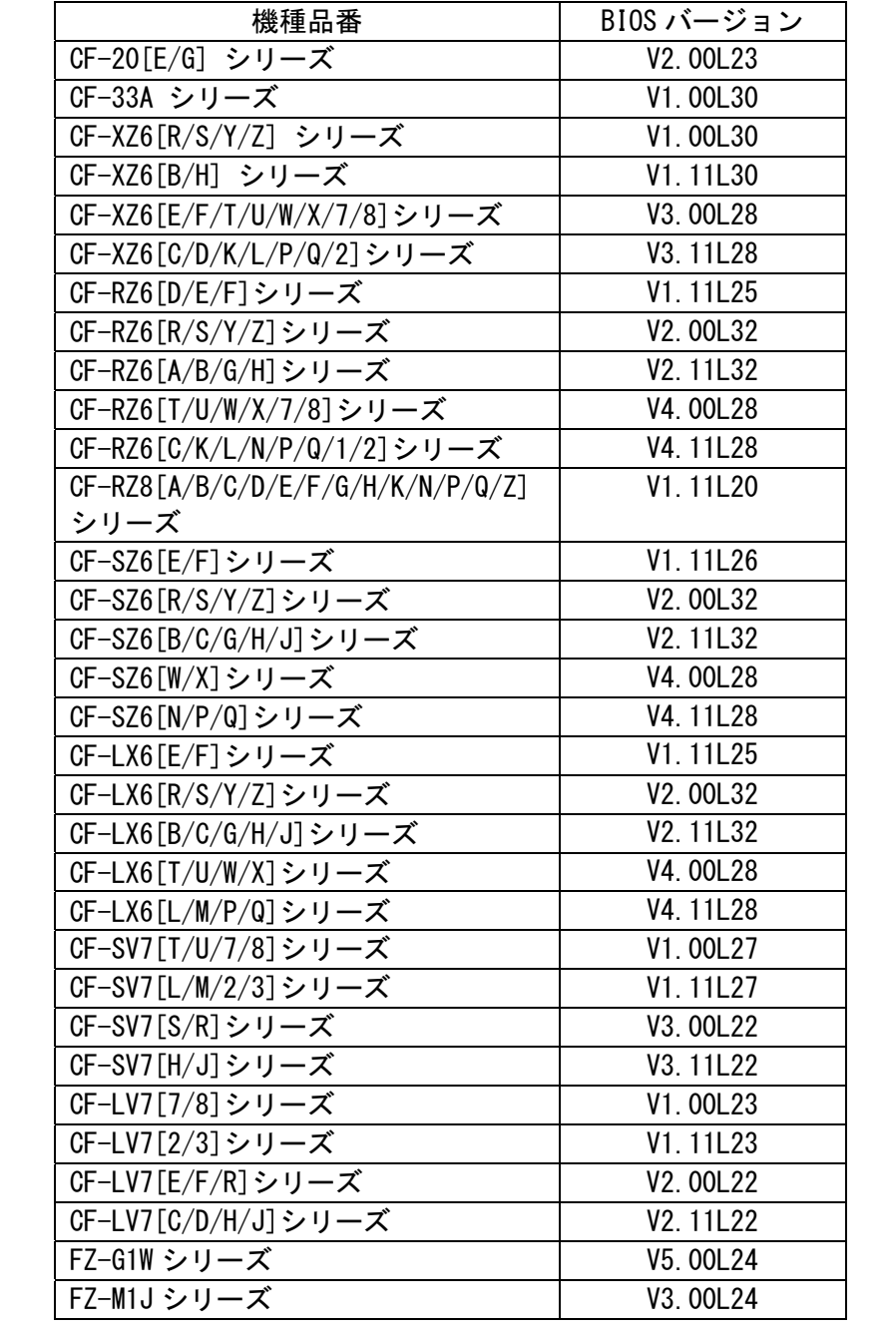

お願い

アップデートに失敗しないため、BIOS のアップデートを行う際には、

以下の事項をお守りください。

① AC アダプター、および充分に充電されたバッテリーパックを接続しておいてくだ さい。

② USB 機器はすべて外してください。

③ 実行中のアプリケーションソフトはすべてデータを保存して終了してください。

これ以降、CF-SZ6[R/S/Y/Z]シリーズ Windows 10 での画面を例に説明します。

### バージョンの確認方法

BIOS のバージョンは、下記の手順でご確認ください。

### 【BIOS バージョン確認方法】

(1) Windows を起動します。

デスクトップ画面で <sup>日</sup> (スタート) - <sup>ラ</sup> ( Panasonic PC 設定ユーティリティ/パ ナソニック PC 設定ユーティリティ)を起動し、①[サポート]メニューから②[システ ム情報] をクリックし③[PC 情報ビューアーを起動する]をクリックします。

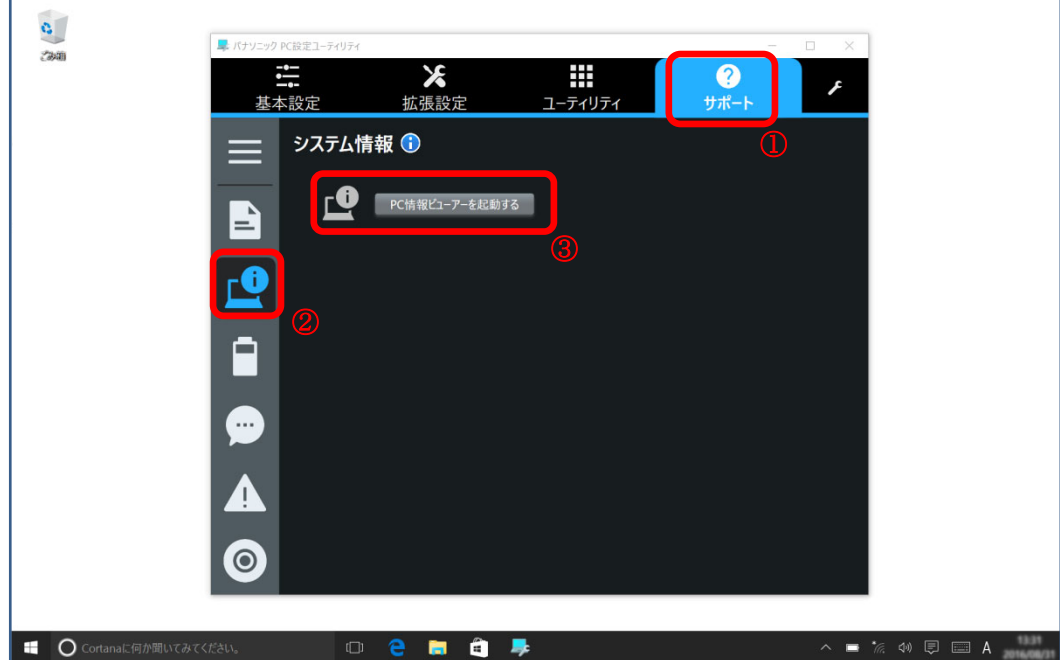

(2) 「セットアップ」タブをクリックし、「BIOS」欄を確認します。

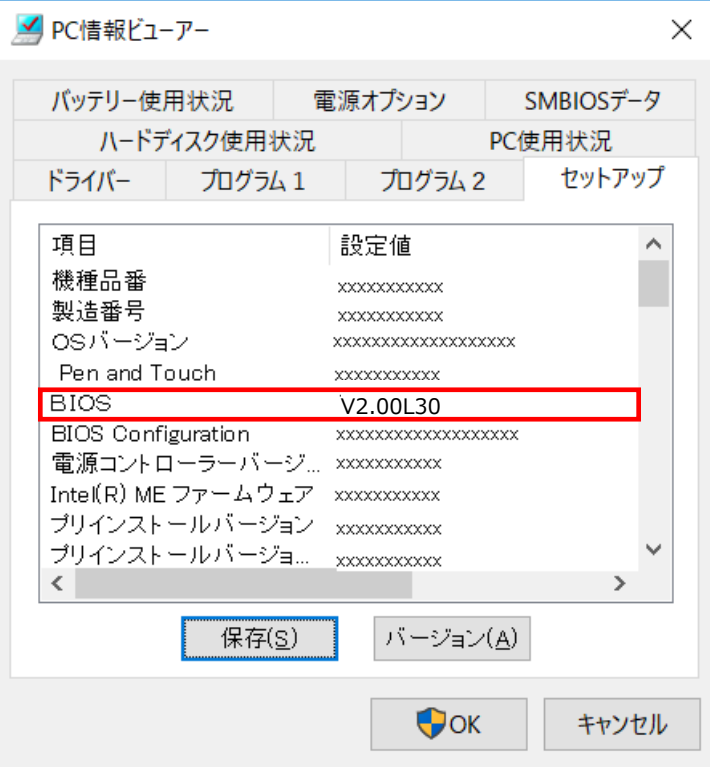

### アップデート手順の概略

アップデートは下記の流れで行います。

### 【アップデートの流れ】

- (A)アップデートプログラムをダウンロードする。
- (B)ダウンロードしたプログラムを実行し、ファイルを展開する。
- (C)展開したファイル中の BIOS アップデートプログラムを実行し、BIOS をアップデートする。

#### 【ご注意】

本プログラムを実行する際は、必ず「管理者」の権限のユーザーでログオンしてくださ い。(ユーザーの切り替え機能を使わずに「管理者」の権限でログオンして操作してく ださい。)

# アップデート手順

# (A)アップデートプログラムをダウンロードする。

BIOS をアップデートするためには、まず、ダウンロードページに掲載されているプログラム をダウンロードします。

| 機種品番                              | プログラムファイル名            |
|-----------------------------------|-----------------------|
| CF-20[E/G] シリーズ                   | BIOS 20 V200L23. exe  |
| CF-33A シリーズ                       | BI0S_33_V100L30. exe  |
| CF-XZ6 [R/S/Y/Z] シリーズ             | BIOS_XZ6_V100L30. exe |
| CF-XZ6[B/H] シリーズ                  | BIOS_XZ6_V111L30. exe |
| CF-XZ6 [E/F/T/U/W/X/7/8] シリーズ     | BIOS XZ6 V300L28. exe |
| CF-XZ6[C/D/K/L/P/Q/2]シリーズ         | BIOS_XZ6_V311L28. exe |
| CF-RZ6[D/E/F]シリーズ                 | BIOS_RZ6_V111L25. exe |
| CF-RZ6 [R/S/Y/Z] シリーズ             | BIOS RZ6 V200L32. exe |
| CF-RZ6 [A/B/G/H] シリーズ             | BIOS_RZ6_V211L32. exe |
| CF-RZ6[T/U/W/X/7/8]シリーズ           | BIOS_RZ6_V400L28. exe |
| CF-RZ6[C/K/L/N/P/Q/1/2]シリーズ       | BIOS_RZ6_V411L28. exe |
| CF-RZ8[A/B/C/D/E/F/G/H/K/N/P/Q/Z] | BIOS_RZ8_V111L20. exe |
| シリーズ                              |                       |
| CF-SZ6 [E/F] シリーズ                 | BIOS_SZ6_V111L26.exe  |
| CF-SZ6 [R/S/Y/Z] シリーズ             | BI0S_SZ6_V200L32.exe  |
| CF-SZ6 [B/C/G/H/J] シリーズ           | BIOS_SZ6_V211L32.exe  |
| CF-SZ6[W/X] シリーズ                  | BIOS SZ6 V400L28. exe |
| CF-SZ6 [N/P/Q] シリーズ               | BIOS_SZ6_V411L28. exe |
| CF-LX6 [E/F] シリーズ                 | BIOS LX6 V111L25. exe |
| CF-LX6 [R/S/Y/Z] シリーズ             | BIOS_LX6_V200L32.exe  |
| CF-LX6 [B/C/G/H/J] シリーズ           | BIOS_LX6_V211L32.exe  |
| CF-LX6[T/U/W/X]シリーズ               | BIOS LX6 V400L28. exe |
| CF-LX6[L/M/P/Q]シリーズ               | BIOS_LX6_V411L28. exe |
| CF-SV7[T/U/7/8]シリーズ               | BI0S_SV7_V100L27. exe |
| CF-SV7[L/M/2/3]シリーズ               | BIOS_SV7_V111L27. exe |
| CF-SV7[S/R]シリーズ                   | BI0S_SV7_V300L22.exe  |
| CF-SV7[H/J]シリーズ                   | BIOS SV7 V311L22. exe |
| CF-LV7[7/8]シリーズ                   | BIOS_LV7_V100L23. exe |
| CF-LV7[2/3]シリーズ                   | BIOS LV7 V111L23. exe |
| CF-LV7 [E/F/R] シリーズ               | BI0S_LV7_V200L22. exe |
| CF-LV7[C/D/H/J]シリーズ               | BIOS LV7 V211L22. exe |
| FZ-G1W シリーズ                       | BIOS G1 V500L24. exe  |
| FZ-M1J シリーズ                       | BIOS_M1_V300L24.exe   |

### (B)ダウンロードしたプログラムを実行し、ファイルを展開する。

ダウンロードしたプログラムを対象機種の Windows 上で実行し、作業用フォルダーに BIOS アップデートプログラムを展開します。

(1) ダウンロードしたプログラムをダブルクリックして実行します。

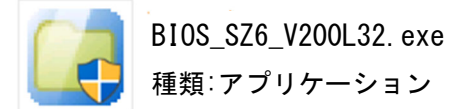

「ユーザーアカウント制御」の画面が表示された場合は、[はい]をクリックしてく ださい。

- (2) エンドユーザーライセンス条項の画面が表示されますので、内容をよくお読みいただ き、[はい]をクリックしてください。
- (3) 展開先フォルダーを設定する画面が表示されます。作業用フォルダーは、プログラム が自動的に作成しますので、特に変更する必要はありません。 展開先フォルダーは標準では「c:\biosup」が設定されています。 [OK]をクリックしてください。

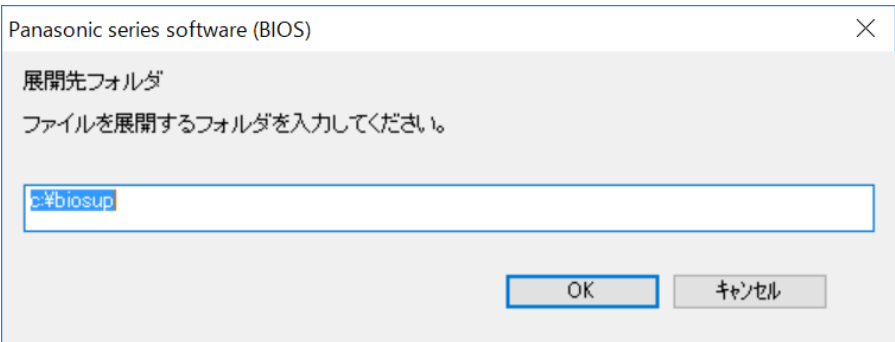

既に展開先フォルダーと同名のフォルダーが作成されている場合は下記のダイア ログが表示されます。

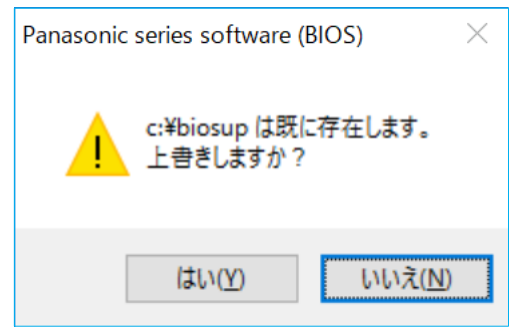

上記の場合、[はい]をクリックしてください。

今回のアップデートに使用するファイルがフォルダーに追加されます。

(4) しばらくすると展開が完了し、展開先のフォルダー(標準では c:\biosup) が自動的 に表示されます。

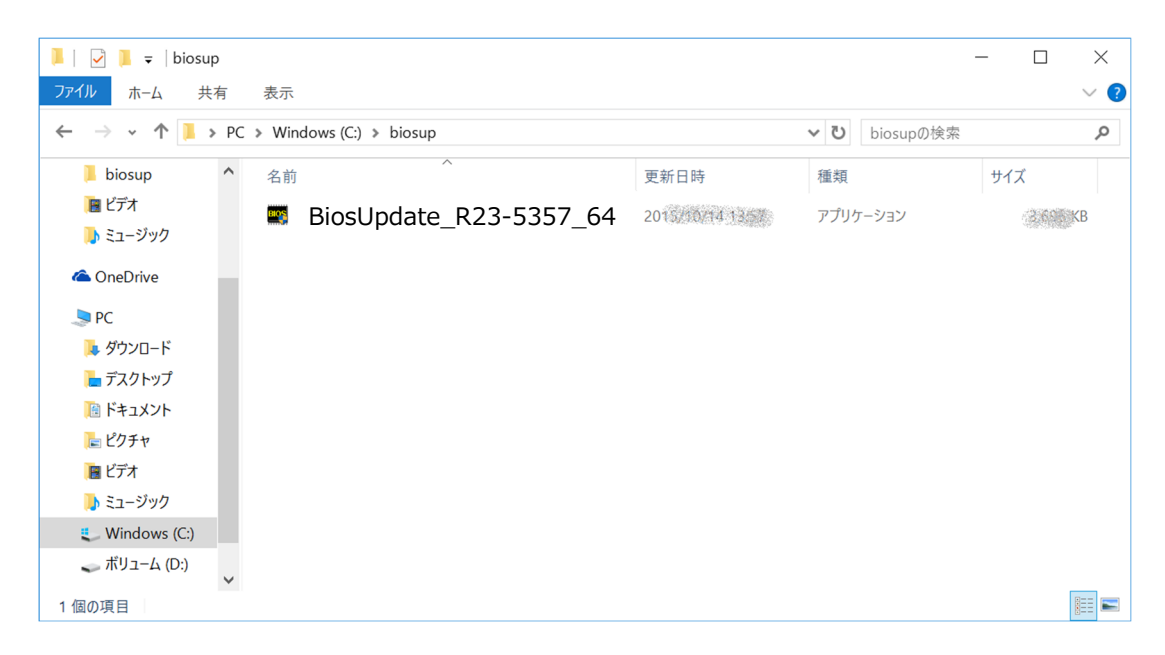

# (C)展開したファイル中の BIOS アップデートプログラムを実行し、BIOS を アップデートする。

## 下記の手順は、必ず AC アダプターとバッテリーパックを接続したまま、最後まで続けて 行ってください。

(1) BIOS アップデートプログラムが展開されたフォルダー (標準では c:\biosup) で、BIOS アップデートプログラムのアイコンをダブルクリックします。

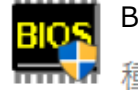

BiosUpdate\_R23-5357\_64.exe

種類: アプリケーション

「ユーザーアカウント制御」の画面が表示された場合は、[はい]をクリックしてくだ さい。

(2) BIOS アップデートプログラムが起動したら、[OK]をクリックします。

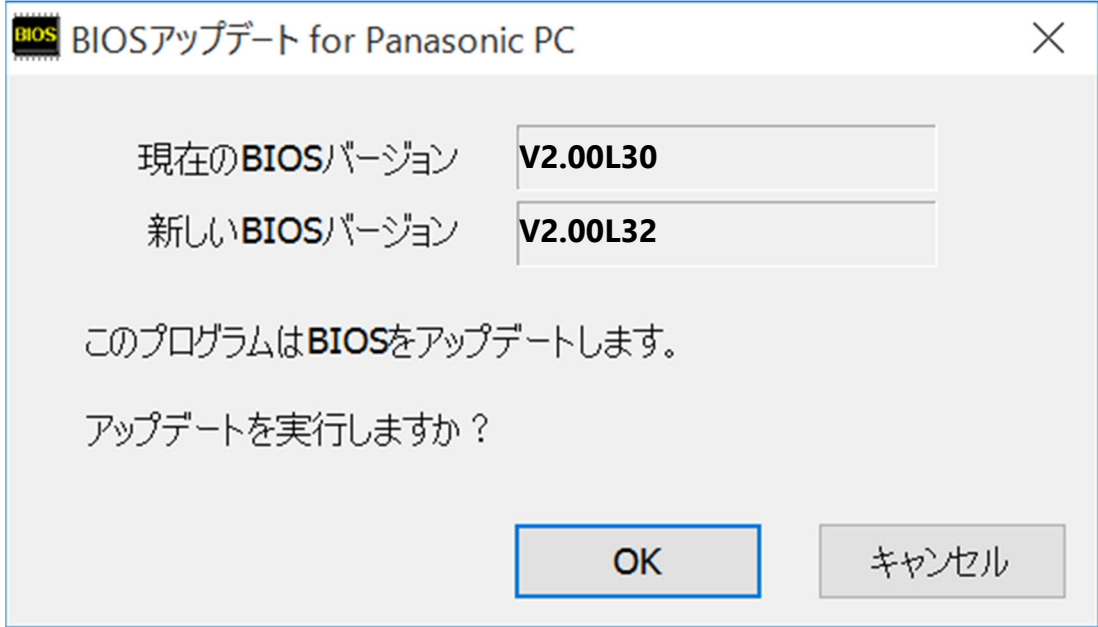

(3) 書き込み開始の確認画面で表示される内容を確認して[はい]をクリックします。

# 【お願い】

この画面の終了後、Windows は自動的に終了し、BIOS のセットアップユーティリ ティの画面で BIOS 更新が実行されます。更新完了後、自動的に Windows が起動 しますので、その間、キーボードや電源スイッチは操作しないでください。

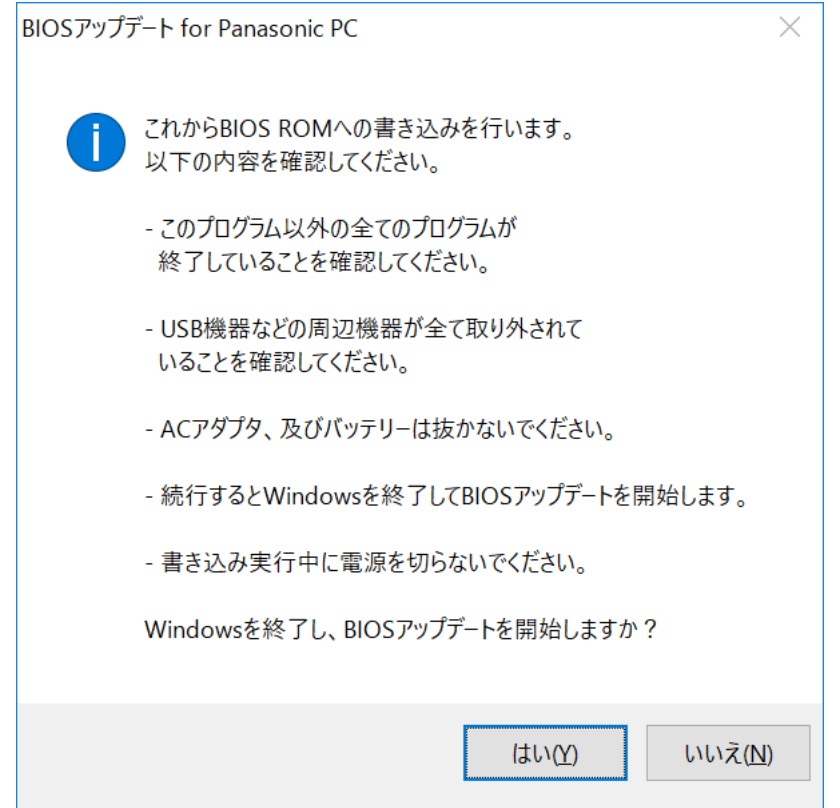

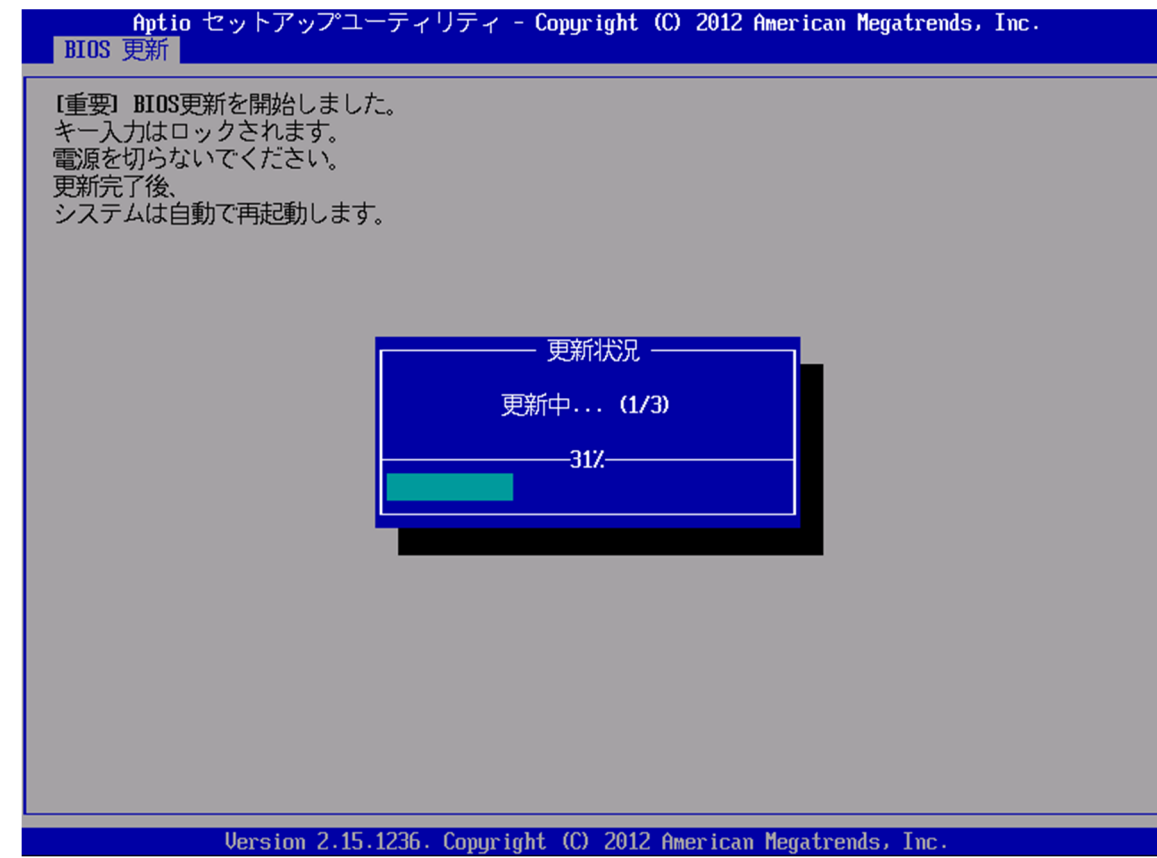

(4) Windows が終了し、以下の画面が表示され、BIOS のアップデートが実行されます。

(5) 完了後、自動的に Windows が起動します。

以上で BIOS のアップデート作業は完了です。

## 【アップデートプログラム実行後のバージョン確認方法】

(1) Windows を起動します。

デスクトップ画面で <sup>+ (</sup>スタート) - <sup>-</sup> ( Panasonic PC 設定ユーティリティ/パ ナソニック PC 設定ユーティリティ)を起動し、①[サポート]メニューから②[システ ム情報] をクリックし③[PC 情報ビューアーを起動する]をクリックします。

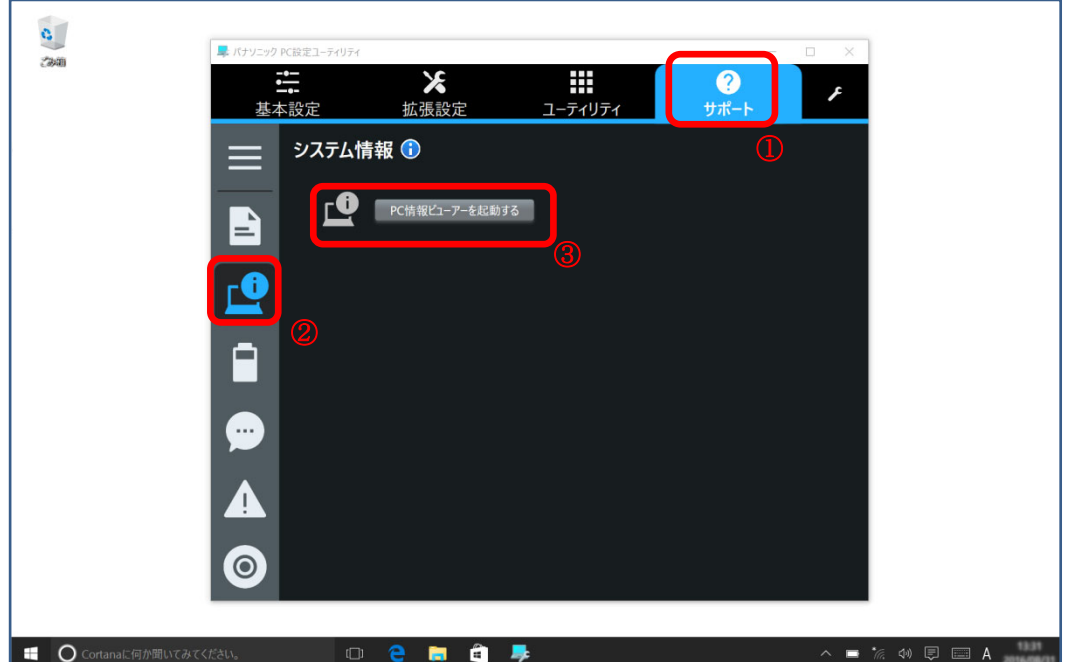

(2) 「セットアップ」タブをクリックし、「BIOS」欄を確認します。

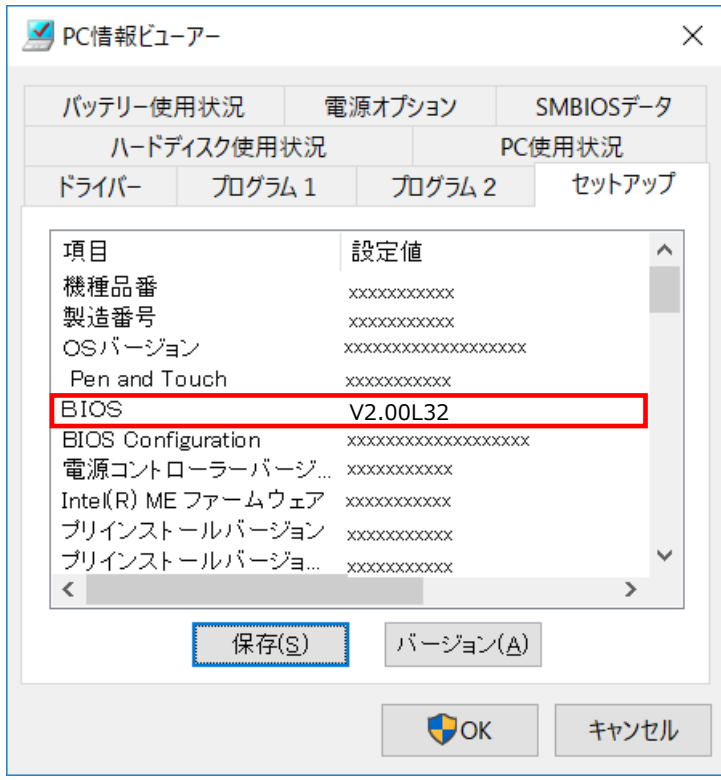

P2 の更新後のバージョンになっているか確認してください。

以上